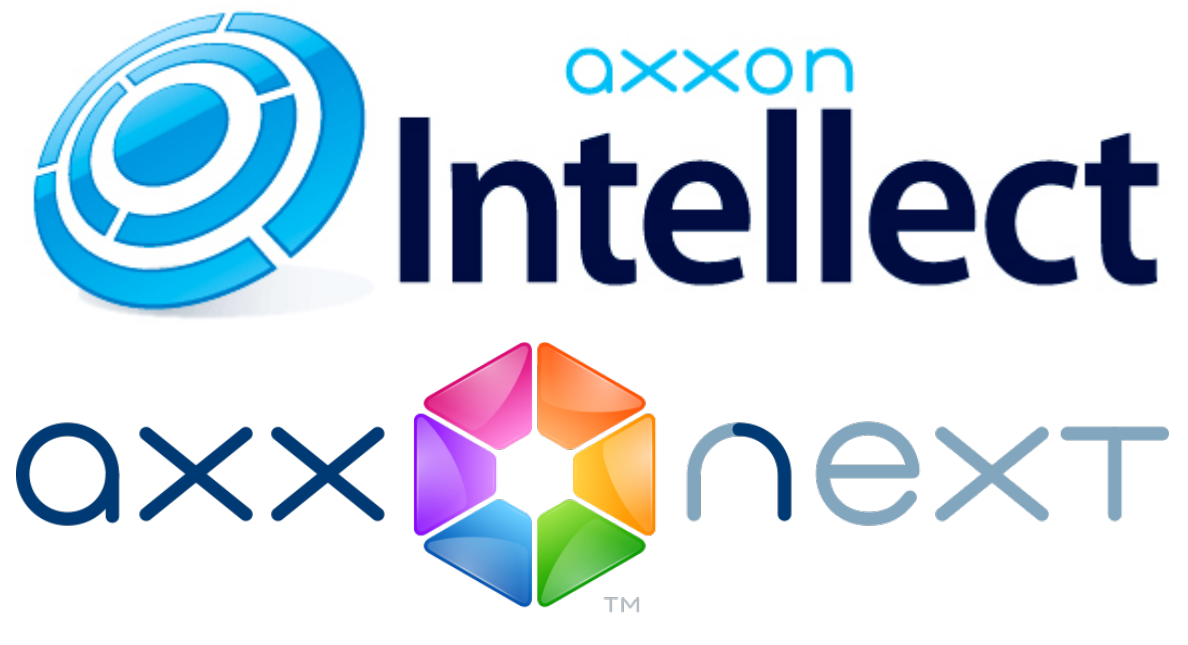

iOS Mobile Client. User Guide

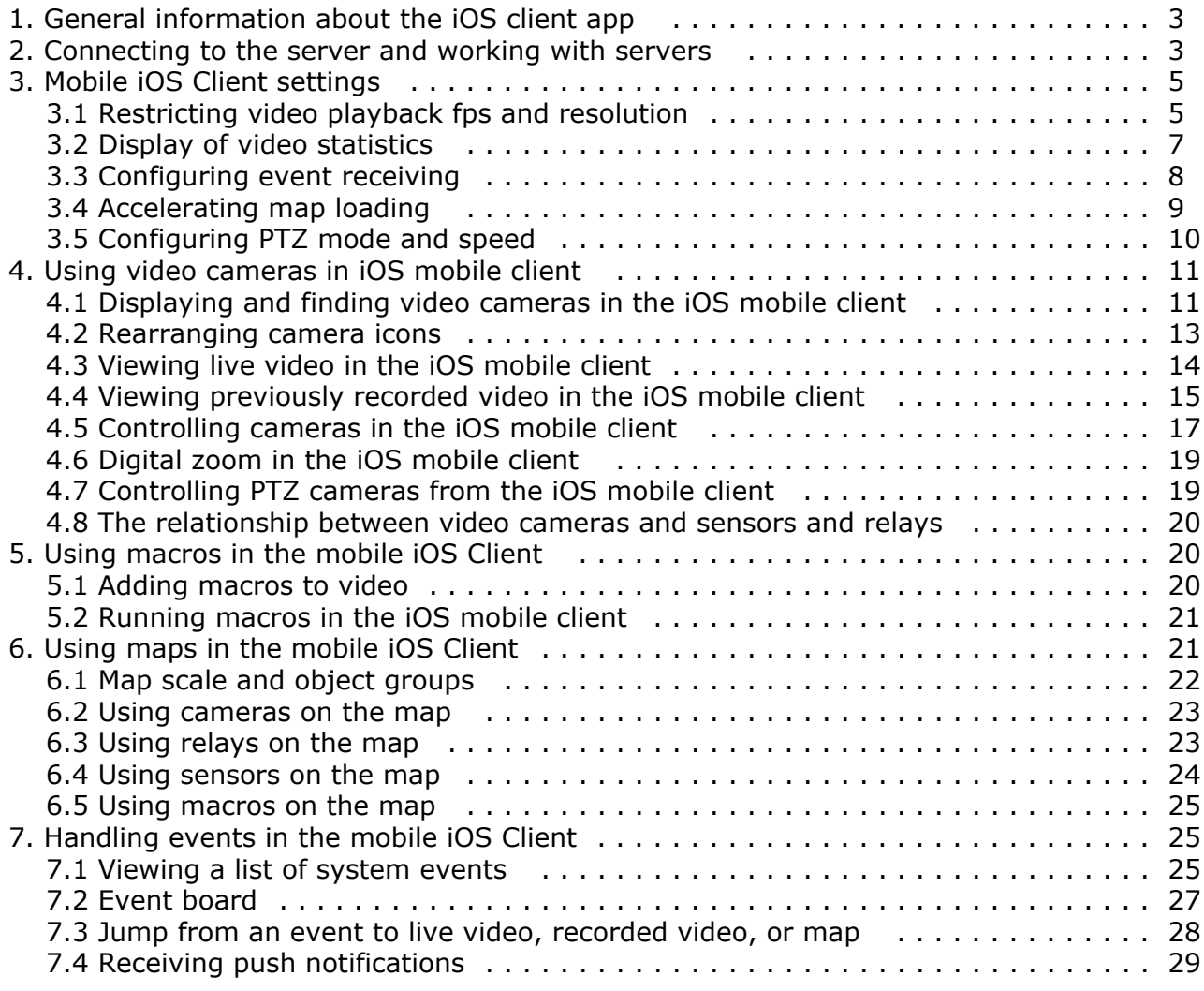

# <span id="page-2-0"></span>**General information about the iOS client app**

The client app for mobile devices running iOS (version 7.0 and later) is available for free on the Apple [App Store](https://itunes.apple.com/ca/app/axxonnext/id578133893?mt=8) and works on the following devices:

- iPhone 4, iPhone 4S, iPhone 5, iPhone 5, iPhone 5S, iPhone 6, iPhone 6+
- iPod touch (fifth generation and later)
- iPad (all generations except the first one)

The client for iOS devices allows connecting to Axxon Next servers (version 3.0 and later) and Intellect servers (version 4.9.0 and later).

Client features are described in the table.

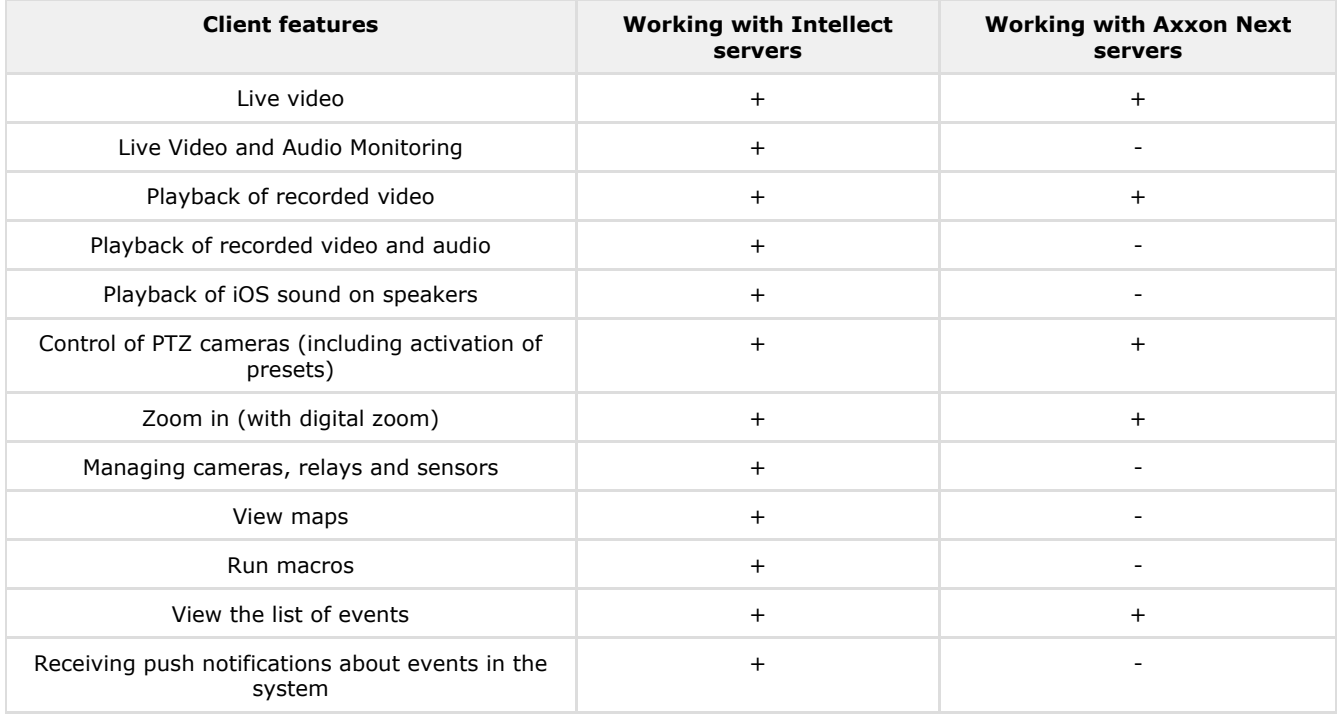

## <span id="page-2-1"></span>**Connecting to the server and working with servers**

Intellect demo server is available on first run in order to demonstrate the Client features.

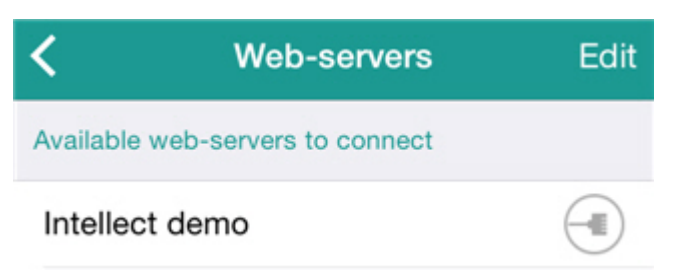

**Note**

O)

If the Client was updated to version 3.0 and the servers were created in previous versions, then there is no demo-server in the list.

To display the server, remove all servers from the list and restart the Client.

Add a new server as follows:

1. Click the **Edit** button and then the button (**1**).

2. Read the QR code for the server settings by clicking the corresponding button (**5**) or add the settings manually: a. Enter the server name (**1**).

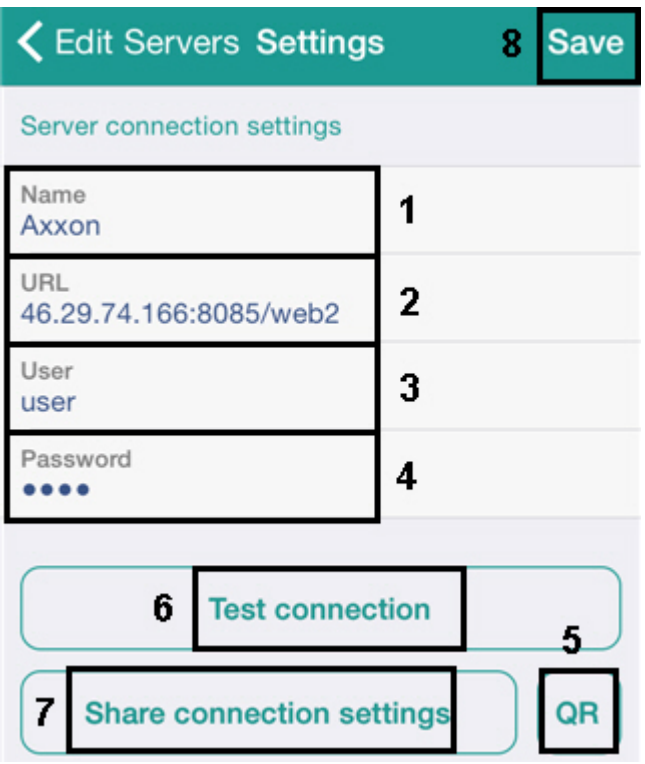

b. Enter the URL server address in the format http://<IP address of Axxon Next server>:<Port>/<Prefix> (**2**).

**Note** O) Example URLs with standard Server settings for Axxon Next and Intellect: *Axxon Next*: 192.168.0.10:8000/asip-api *Axxon Intellect*: 192.168.0.10:8085/web2

- c. Enter the user name and password for connecting (**3**-**4**).
- 3. To test the connection, tap the **Test connection** button (**5**). If the server is running, the connection settings are correct, and the device has a stable Internet connection, the message **Connection successful** appears. Otherwise, a message will remind you to verify these conditions.

#### **Note** O)

To perform a basic check of the web server connection and operability, in a browser on your mobile device, go to the Server's URL address (see paragraph 2)

#### **Note**

You can share the server settings by sending them in e-mal. For this click the **Share connection settings** button (**7**).

In addition, you can create a QR code that contains Server settings. To do so, save the Server settings, return to them, and click the **QR** button (**5**).

4. To save the server, tap the **Save** button (**6**).

The server is added to the list.

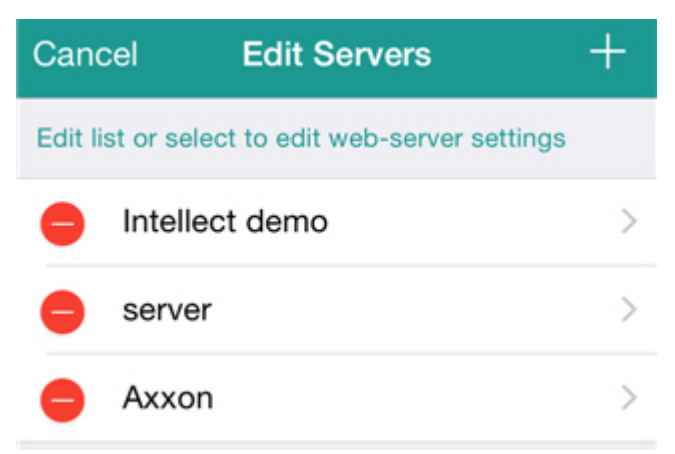

To remove the server, click the button  $\bullet$ , to restore to server settings, select it in the list.

To finish editing, click the **Cancel** button.

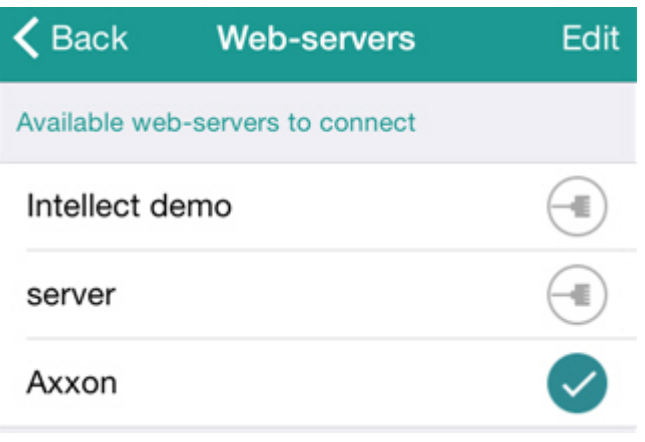

To connect to the server select it in the list. The server that is now connected is marked

To switch the servers, click the context menu by clicking the name of current server and select the required one.

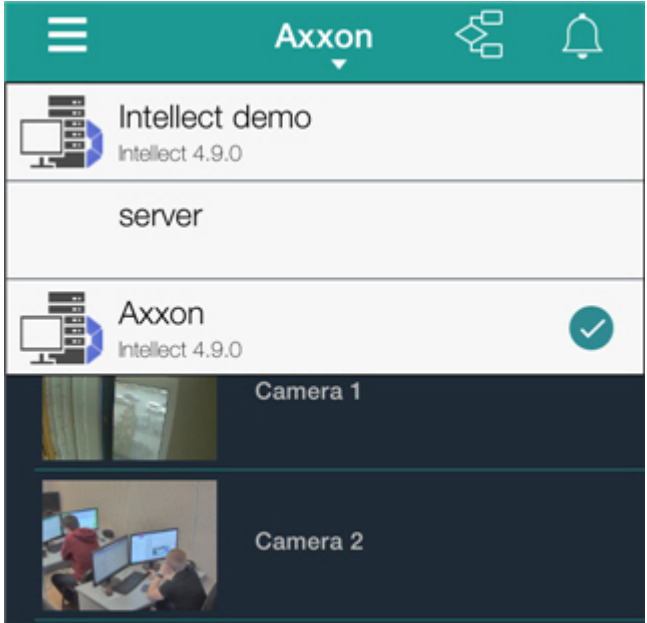

Restore to the server settings as follows:

- 1. Call the main menu by clicking the **button** in the top left corner.
- 2. Click the server to which the connection is installed. Intellect demo
	- Intellect 4.9.0
- 3. Click the **Edit** button and select the required server in the list.

## <span id="page-4-1"></span><span id="page-4-0"></span>**Mobile iOS Client settings Restricting video playback fps and resolution**

The mobile iOS Client allows restricting video playback fps and resolution (both in live video mode and when reviewing recorded video). These restrictions are recommended when your mobile device has a slow Internet connection.

To restrict video parameters, do the following:

- 
- 1. Call the main menu by clicking the **button** in the top left corner.
- 2. Select the **Settings** item.

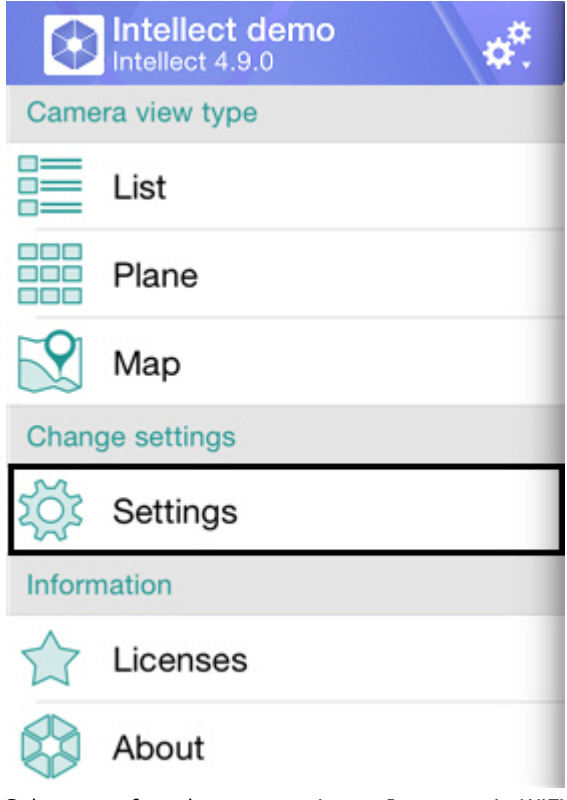

3. Select max.fps when connecting to Internet via WiFi and 3G: **Maximum**: 9 fps, **Medium**: 6 fps, **Slow**: 3 fps.

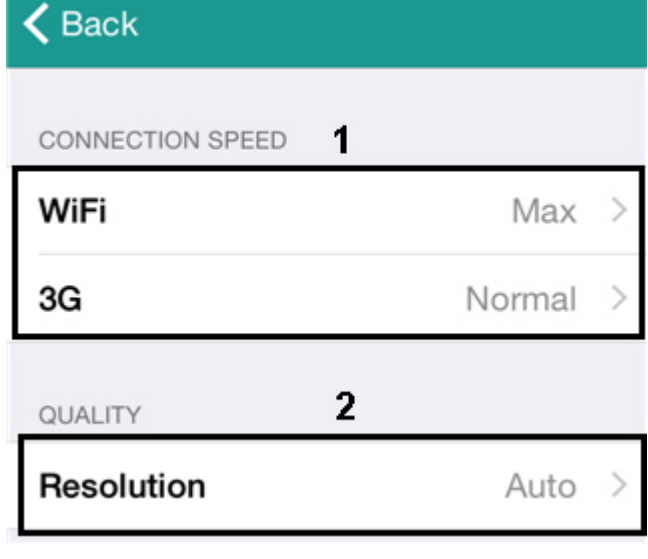

**Note.** ⋒

These settings are valid only when connection to the *Intellect* software package is established.

- 4. Select the video resolution (**2**):
	- a. **Auto** when your mobile device has a slow Internet connection, the degradation of image quality algorithm is applied for the image resolution (**1**).
	- b. **QCIF** display video with constant resolution (176 × 144) (**2**).
	- c. **Max** display video with original resolution (**3**).

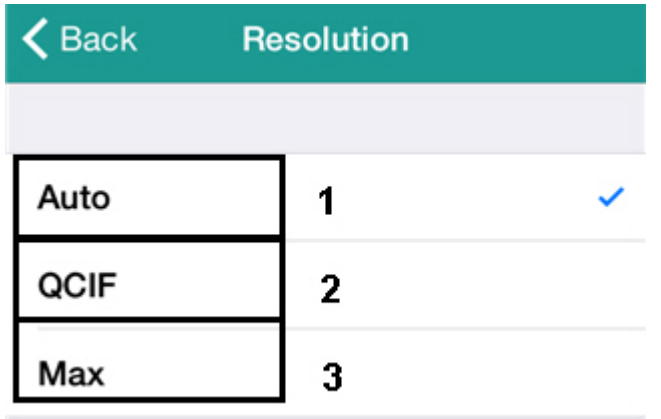

### <span id="page-6-0"></span>**Display of video statistics**

In the mobile iOS Client, you can view the following video statistics: frame number, fps, frame dimensions and size (KB), and delay from live video (in seconds).

**Note.** ⋒ This settings is valid only when connection to the *Intellect* software package is established.

To do so, perform the following actions:

1. Call the main menu by clicking the **button** in the top left corner. 2. Select the **Settings** item. Intellect demo ö Intellect 4.9.0 Camera view type П ō List 886 866 Plane 880 Map **Change settings** Settings Information Licenses About 3. Turn on the **Show fps on video** option. **SHOW DEBUG INFO** Show fps on video PushID c93946bddee522e8b4514...

As a result, video statistics are shown during playback: frame number, fps, frame dimensions and size (KB), and delay

from live video (in seconds).

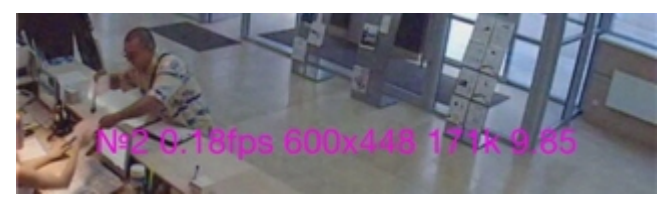

### <span id="page-7-0"></span>**Configuring event receiving**

To configure event receiving from the Server, do the following:

- 1. Call the main menu by clicking the **button** in the top left corner.
- 2. Select the **Settings** item.

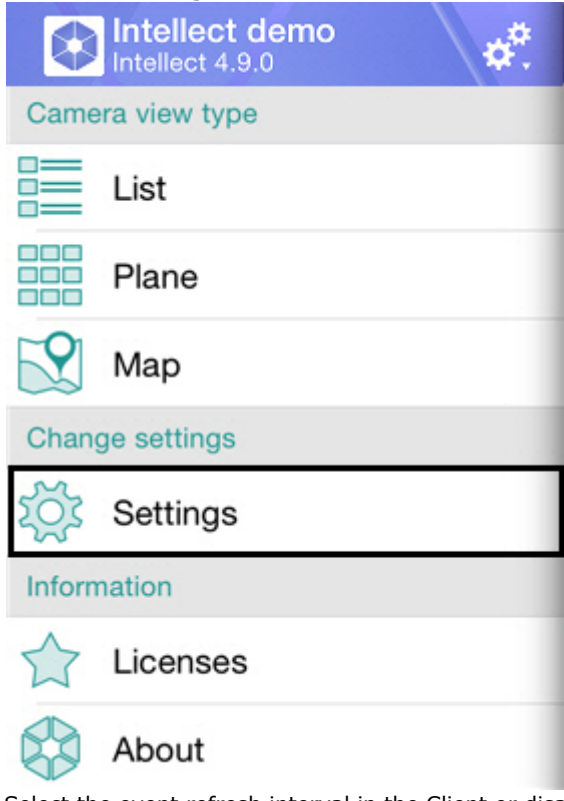

3. Select the event refresh interval in the Client or disable event receiving (the **Never** value).

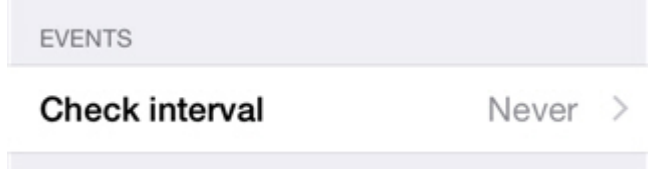

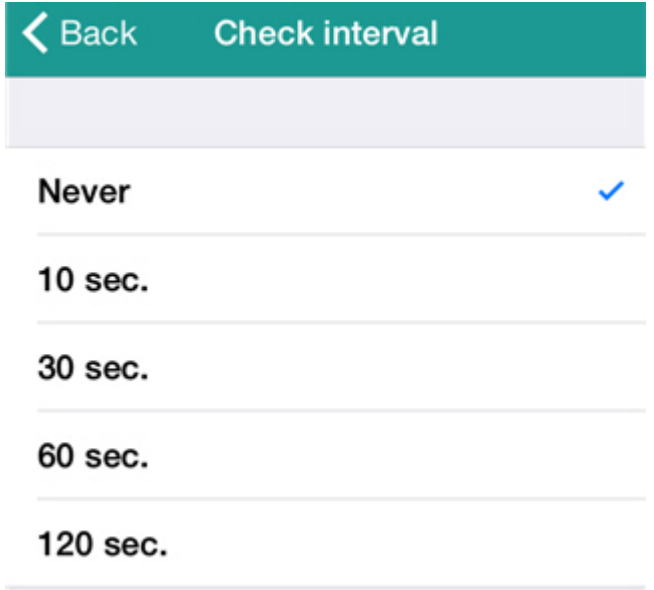

If events are not disabled, then the device receives push notifications (see [Receiving push notifications\)](#page-28-0) and the list of events is updated with specific period of time (see [Viewing a list of system events\)](#page-24-2).

#### <span id="page-8-0"></span>**Accelerating map loading**

You can accelerate map loading in the mobile iOS Client. This is performed via caching of the map image.

**Note.** 0 Thise settings is valid only when connection to the *Intellect* software package is established.

To enable caching of the map image:

- 1. Call the main menu by clicking the **button** in the top left corner.
- 2. Select the **Settings** item.

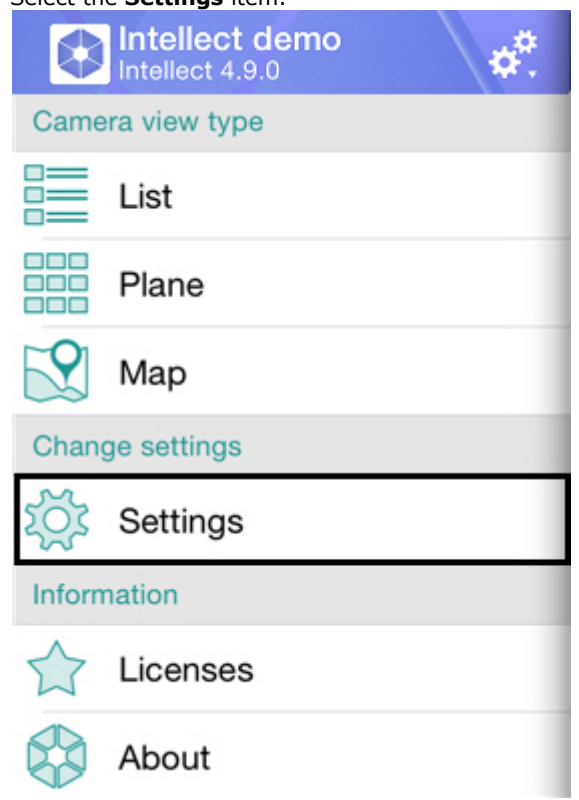

3. Turn on the **Cache map image** option.

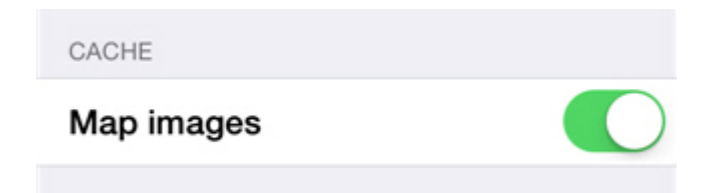

### <span id="page-9-0"></span>**Configuring PTZ mode and speed**

To configure PTZ mode and speed, do the following:

- 1. Call the main menu by clicking the **button** in the top left corner.
- 2. Select the **Settings** item.

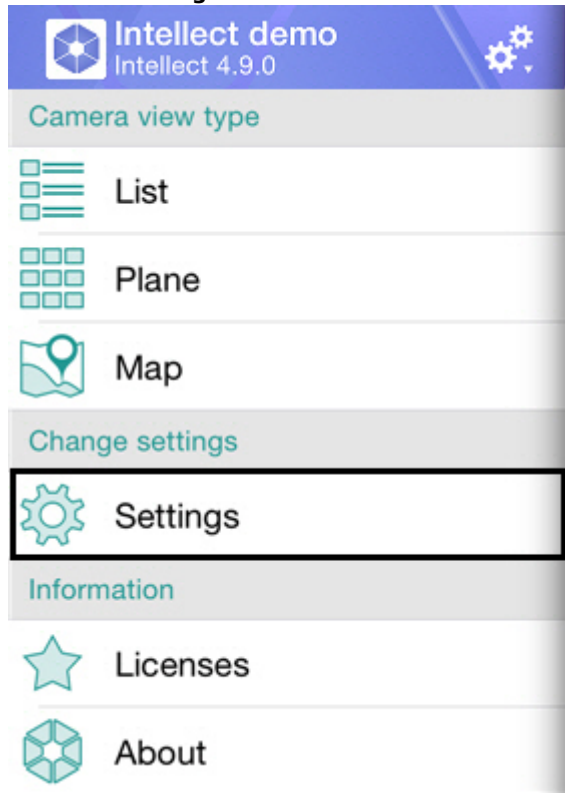

3. Set the speed of PTZ movement (**1**).

#### **Note.**

Possibility of control the PTZ movement is implemented only for working with cameras on the AxxonNext server.

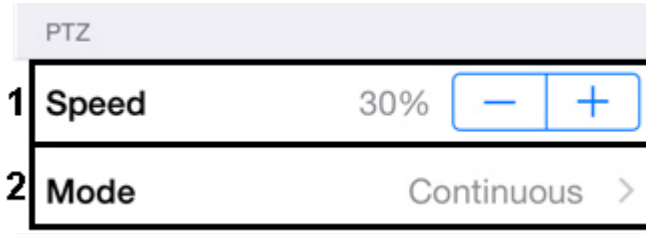

4. Select the PTZ mode (**2**).

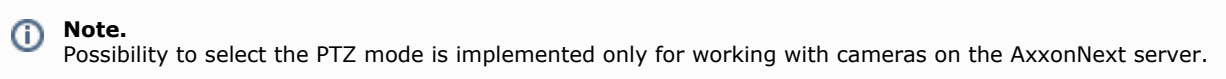

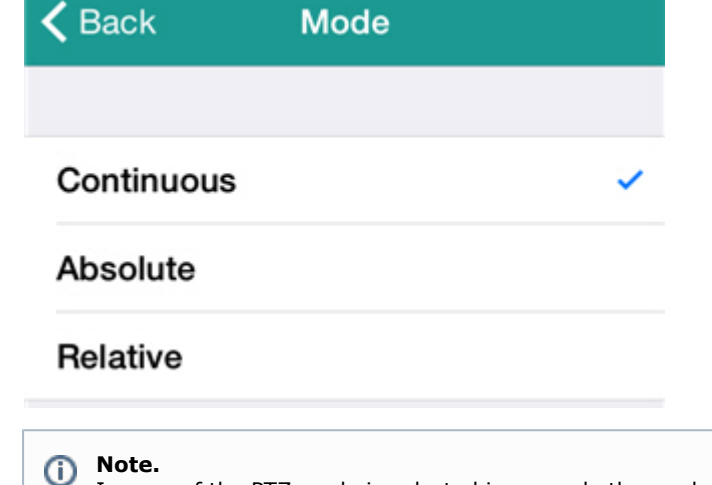

In case of the PTZ mode is selected improperly the mode which is specified first in the list of modes supported by device will be selected automatically (information is taken from the device driver).

## <span id="page-10-1"></span><span id="page-10-0"></span>**Using video cameras in iOS mobile client Displaying and finding video cameras in the iOS mobile client**

After you connect to a server, thumbnails of cameras are shown as tiles.

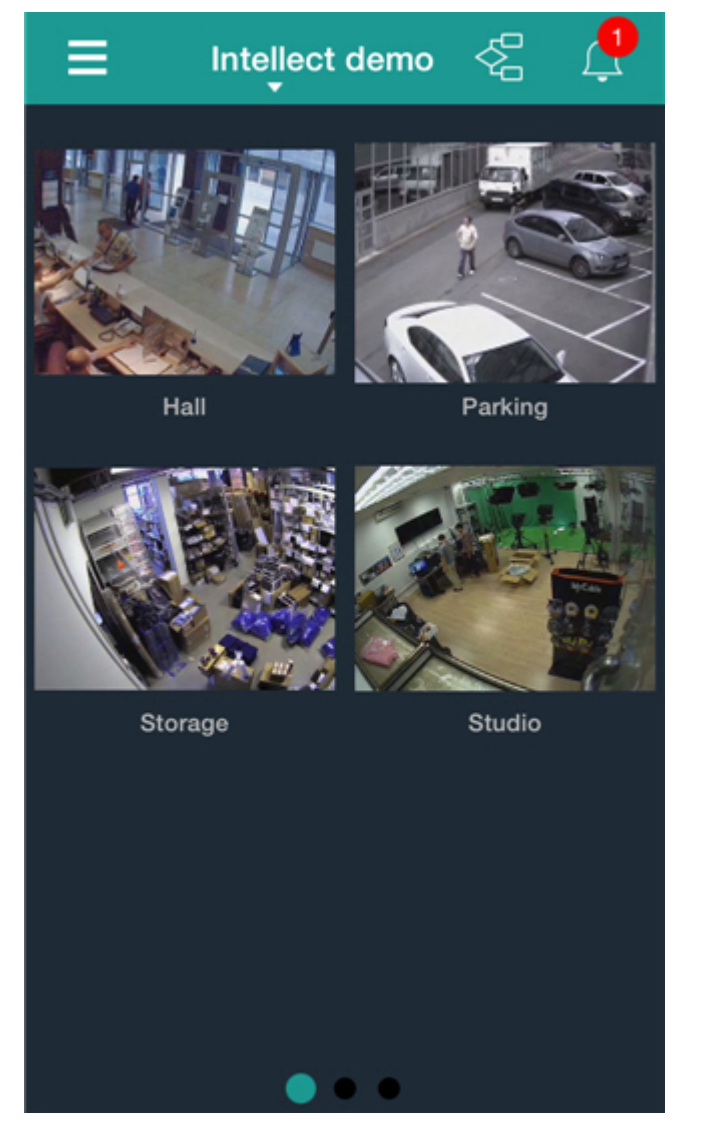

Video cameras can be listed on three pages: swipe left or right to go to another page.

Cameras can also be shown as a scrolling list. Call the main menu by clicking the **button and select the List** item.

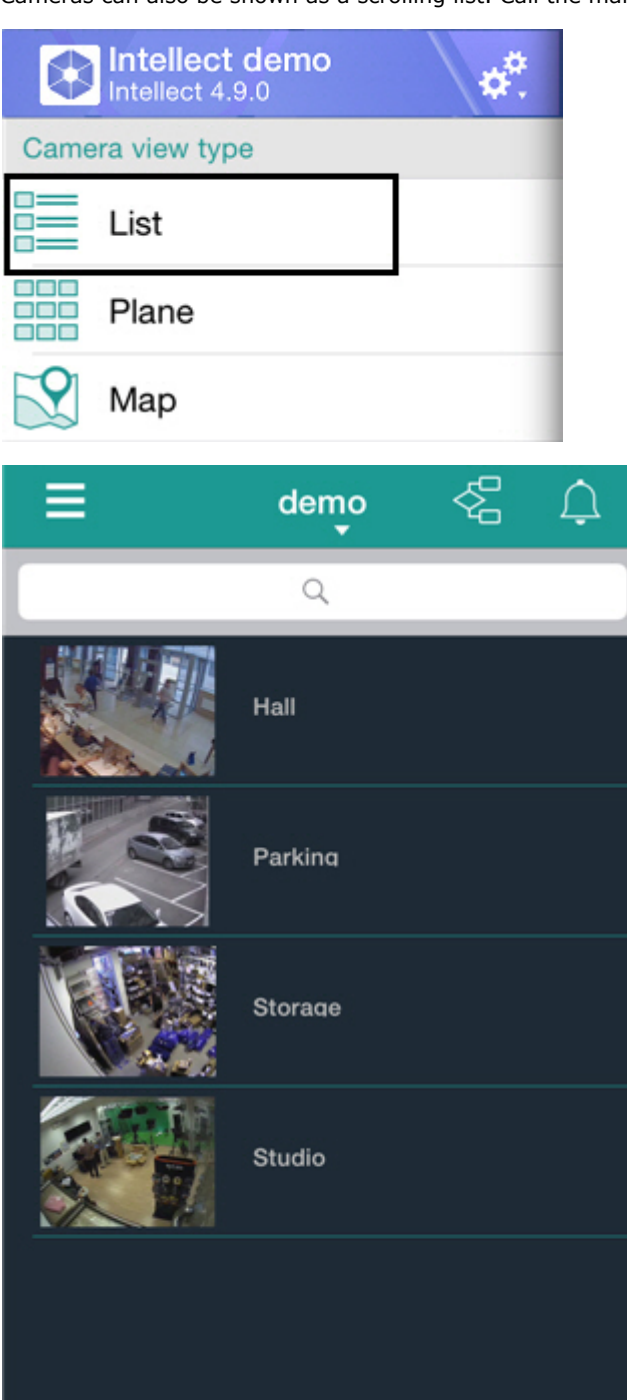

In this case, you can search for video cameras by scrolling up or down in the list or by searching by name. Specify the full or a part of camera name in the search bar.

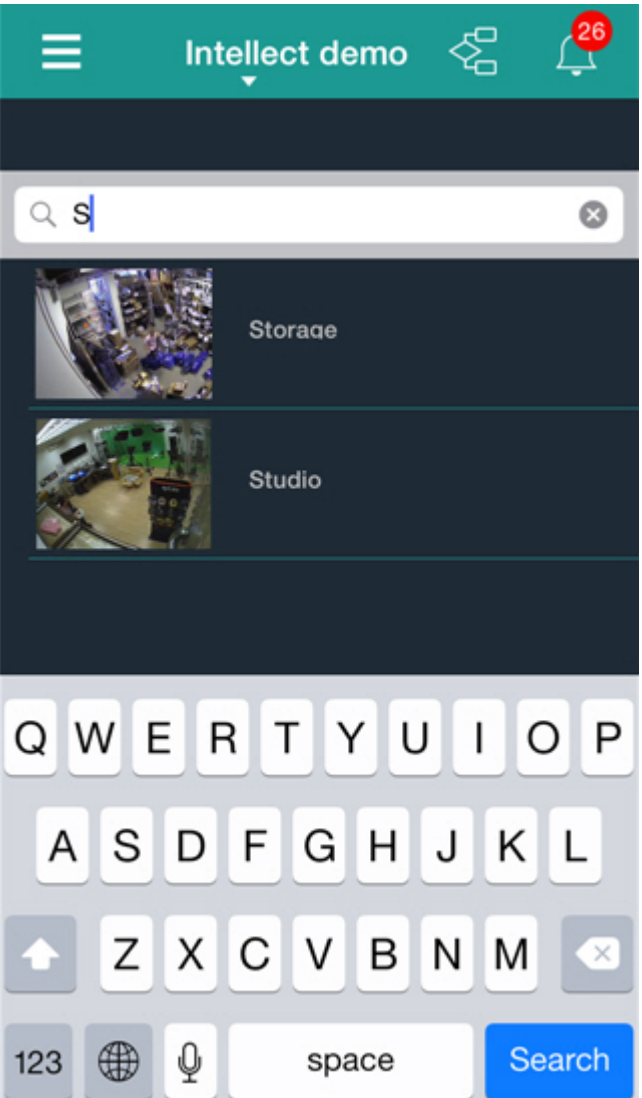

<span id="page-12-0"></span>The list will show only cameras that meet the search criteria.

#### **Rearranging camera icons**

If camera icons are displayed on the tile (see [Displaying and finding video cameras in the iOS mobile client](#page-10-1)), they can be rearranged on one screen or moved from one screen to another.

A camera icon is moved as follows:

1. Tap on an icon and hold your finger on it until the icons start shaking (in 1 second).

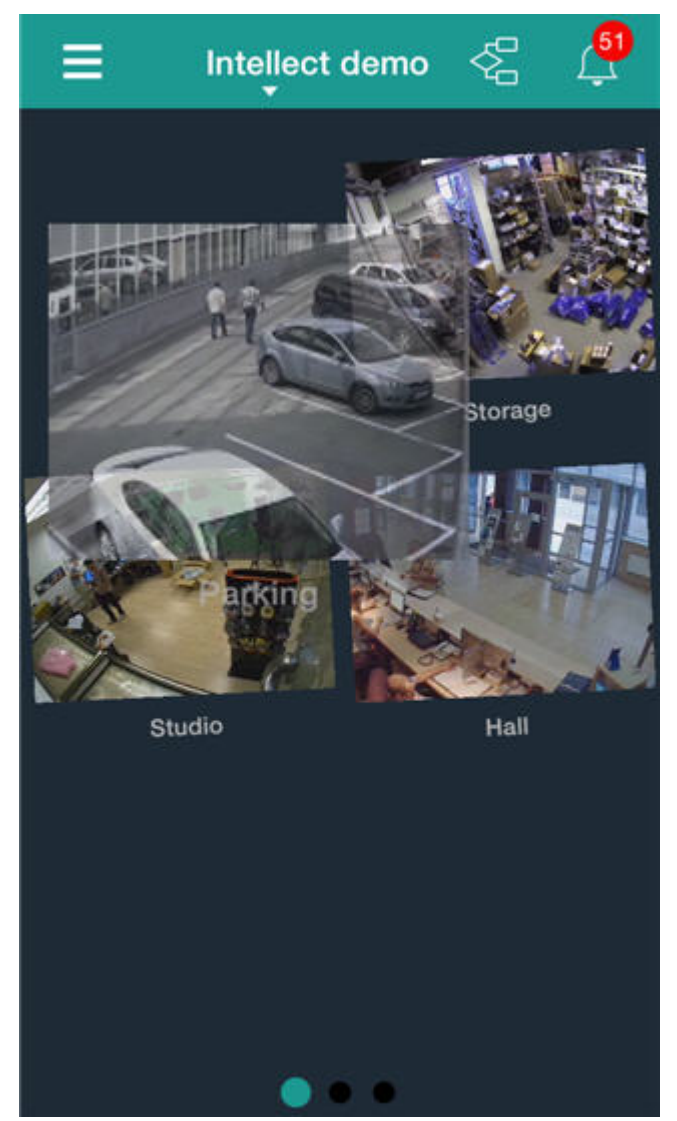

- 2. Drag the icon to a new location. To move the icon to another screen, drag the icon off the screen to the right or left and let it go when the new screen appears.
- 3. When the icon is in the place you want it, take your finger off the screen to drop the icon there.

#### <span id="page-13-0"></span>**Viewing live video in the iOS mobile client**

To view live video, select the necessary camera.

#### **Note**

If you select a camera when a floating events board is displayed, instead of going to live video mode you will be taken to the video recorded from this camera when the event began (in other words, the beginning of the current alarm). Playback will be paused.

This opens a viewing tile for the camera.

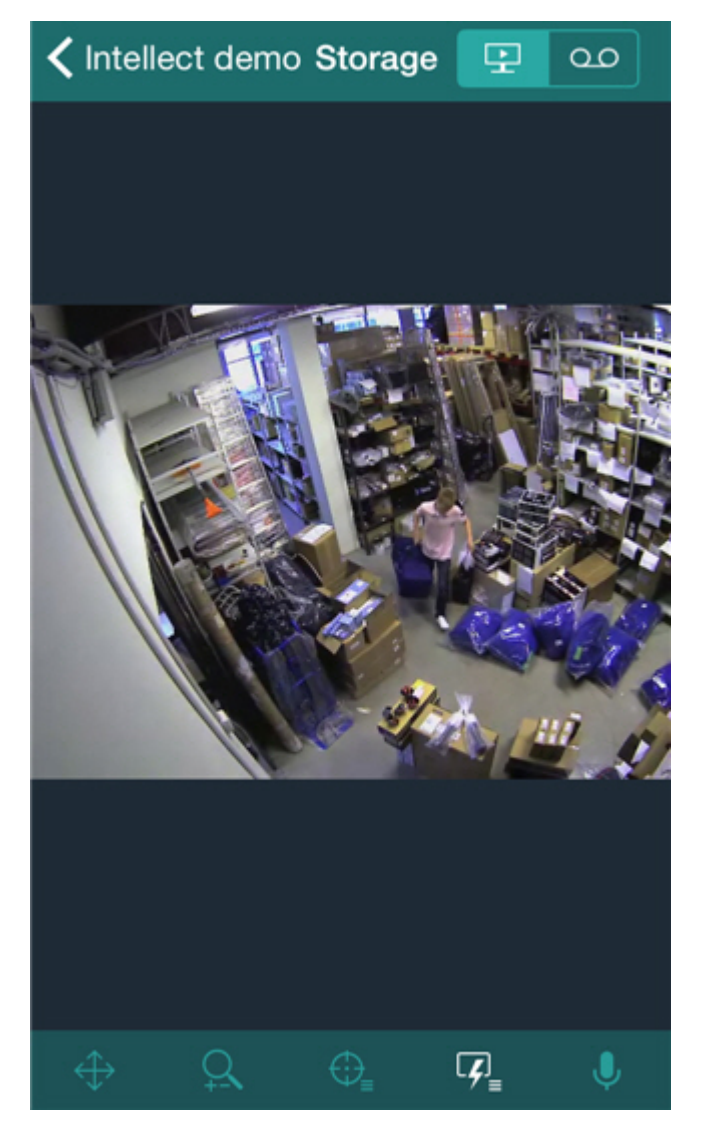

Scroll the screen down (to view video from the previous camera) or scroll it up (to view video from the next camera) for quick switch to viewing video from another camera.

To play live audio, in the web server settings, you must choose a microphone for the camera (see [Selecting and configuring](https://doc.axxonsoft.com/confluence/display/Int490en/Selecting+and+configuring+cameras+for+the+Web-server+module) [cameras for the Web-server module](https://doc.axxonsoft.com/confluence/display/Int490en/Selecting+and+configuring+cameras+for+the+Web-server+module)).

If a speaker has been selected for the camera in the web server settings (see [Selecting and configuring cameras for the](https://doc.axxonsoft.com/confluence/display/Int490en/Selecting+and+configuring+cameras+for+the+Web-server+module)

[Web-server module\)](https://doc.axxonsoft.com/confluence/display/Int490en/Selecting+and+configuring+cameras+for+the+Web-server+module), then the start/stop sound button is enabled on the bottom control panel in order to transmit sound from the iOS microphone on the selected *Intellect* speaker.

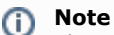

The mobile client cannot access audio from video cameras when it is connected to an *Axxon Next* server.

<span id="page-14-0"></span>To return to the list of cameras, tap the **Back** button.

#### **Viewing previously recorded video in the iOS mobile client**

To view previously recorded video in the iOS mobile client, select the relevant video camera in the list and go to the tab

.

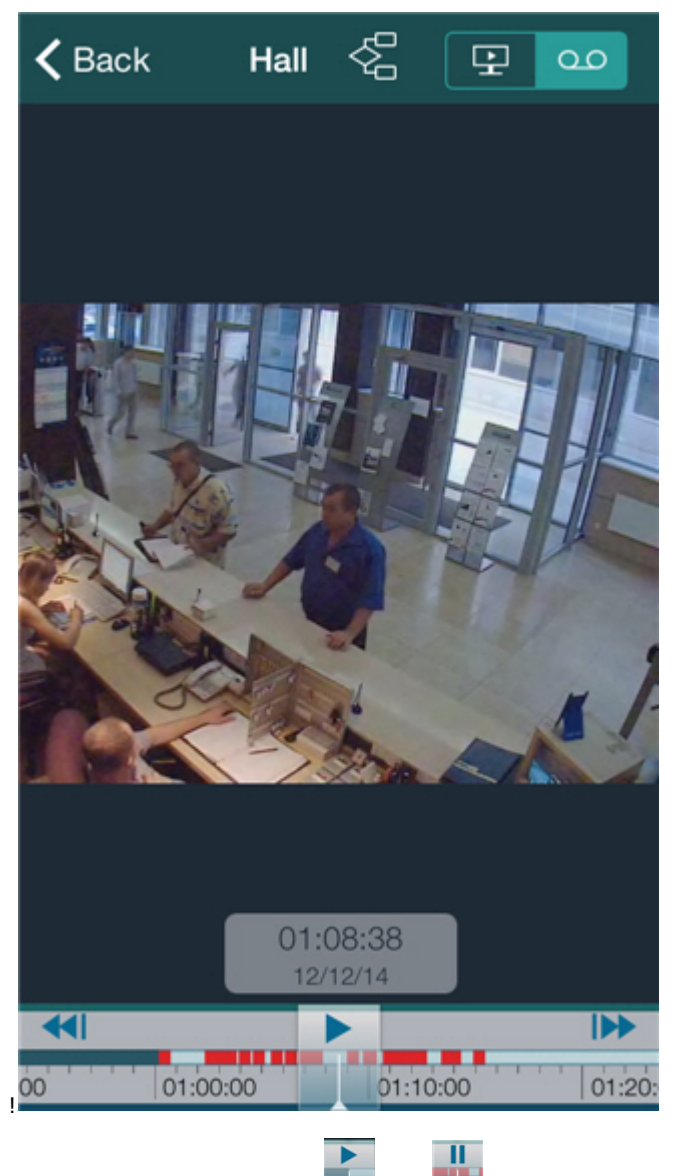

Playback is controlled by the  $\Box$ <sup>ond</sup> and  $\Box$  buttons.

#### **Note** ➀

To listen to recorded sound from a camera, a corresponding microphone must be selected in the web server settings (see [Selecting and configuring cameras for the Web-server module\)](https://doc.axxonsoft.com/confluence/display/Int490en/Selecting+and+configuring+cameras+for+the+Web-server+module).

You can browse video footage as follows:

1. By dragging the indicator along the timeline (**1**).

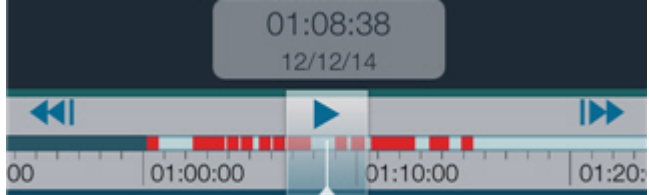

Light-green color on the timeline means that there is video footage, dark-green color means that there is no video footage and red color means that both video and an alarm are present.

Pinch to shrink or stretch the timeline.

- 2. Using the buttons to go to the previous/next recording: **ANI and IMI**. If there are alarms in the visible area of timeline, then there is switch to these alarm events. Otherwise there is switch to the previous/next recording.
- 3. By specifying a date and time.

For this click the date and time on the timeline and select the specific moment.

| $\leq$ Back | Hall                        |      | 모        | $\circ$ |
|-------------|-----------------------------|------|----------|---------|
|             |                             |      |          |         |
|             |                             |      |          |         |
|             |                             |      |          |         |
|             |                             |      |          |         |
|             |                             | Hall |          |         |
|             |                             | Now  |          |         |
|             |                             |      |          |         |
|             | Mon 24 Nov<br>Tue 25 Nov 13 | 12   | 36<br>37 |         |
|             | Wed 26 Nov 14               |      | 38       |         |
|             | Today 15                    |      | 39       |         |
|             | Fri 28 Nov 16               |      | 40       |         |
|             | Sat 29 Nov 17<br>Sun 30 Nov | 18   | 41<br>42 |         |
|             |                             |      |          |         |
| Cancel      |                             |      | Select   |         |
|             |                             |      |          |         |

To jump to a certain moment, tap the **Select** button.

#### 0 **Note**

If recording was not active at the selected point in time, playback will be performed of the closest point in time for which a recording is available (closest time to the right along the timeline).

### <span id="page-16-0"></span>**Controlling cameras in the iOS mobile client**

When connected to an Intellect server, the iOS client allows controlling video cameras: you can arm them, disarm them, and start or stop recording of video to the archives.

For this click the **button** on the bottom control panel and select the required action.

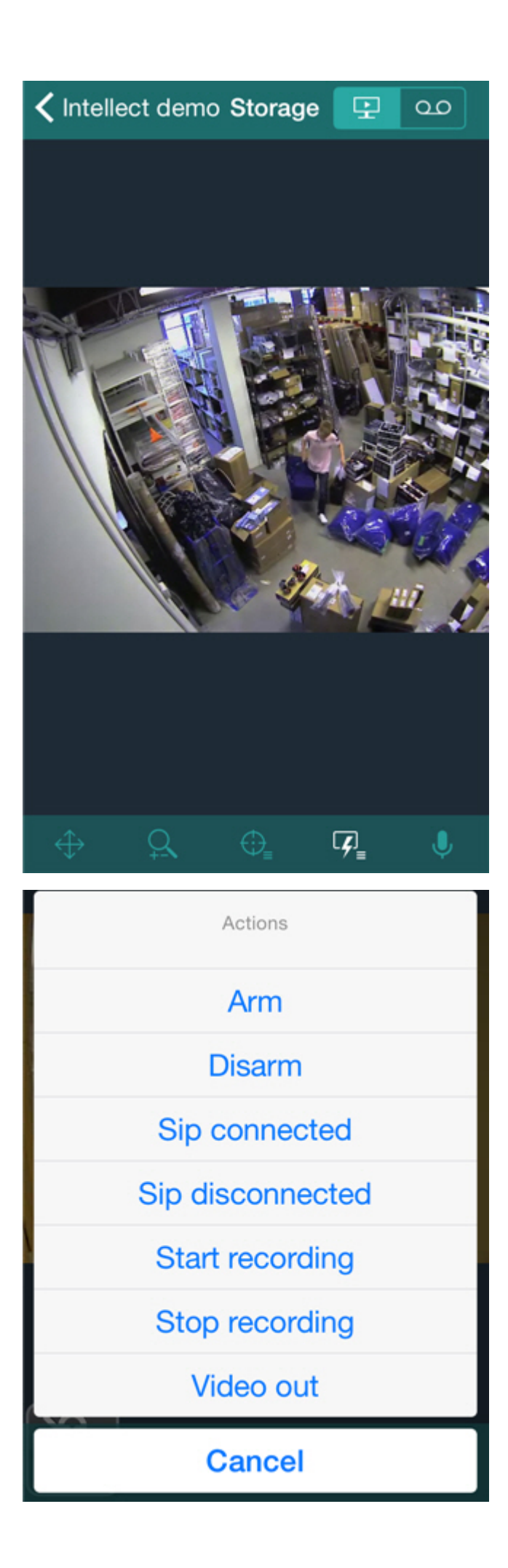

A description of commands is given in the Intellect [Operator's Guide.](https://doc.axxonsoft.com/confluence/display/Int490en/Operations+with+the+cameras)

#### <span id="page-18-0"></span>**Digital zoom in the iOS mobile client**

You can zoom in and out on both live and previously recorded video.

To zoom, pinch the video with two fingers.

Video cannot be made smaller than its original size. 16x is the upper zoom limit.

To select the visible part of the frame when zoom is active, tap and drag the viewing tile.

### <span id="page-18-1"></span>**Controlling PTZ cameras from the iOS mobile client**

You can control PTZ cameras: to get started, open a viewing tile for a camera.

To display PTZ control elements, click the  $\bigoplus$  (angle change) and  $\bigoplus$  (optical zoom control) buttons on the bottom control panel.

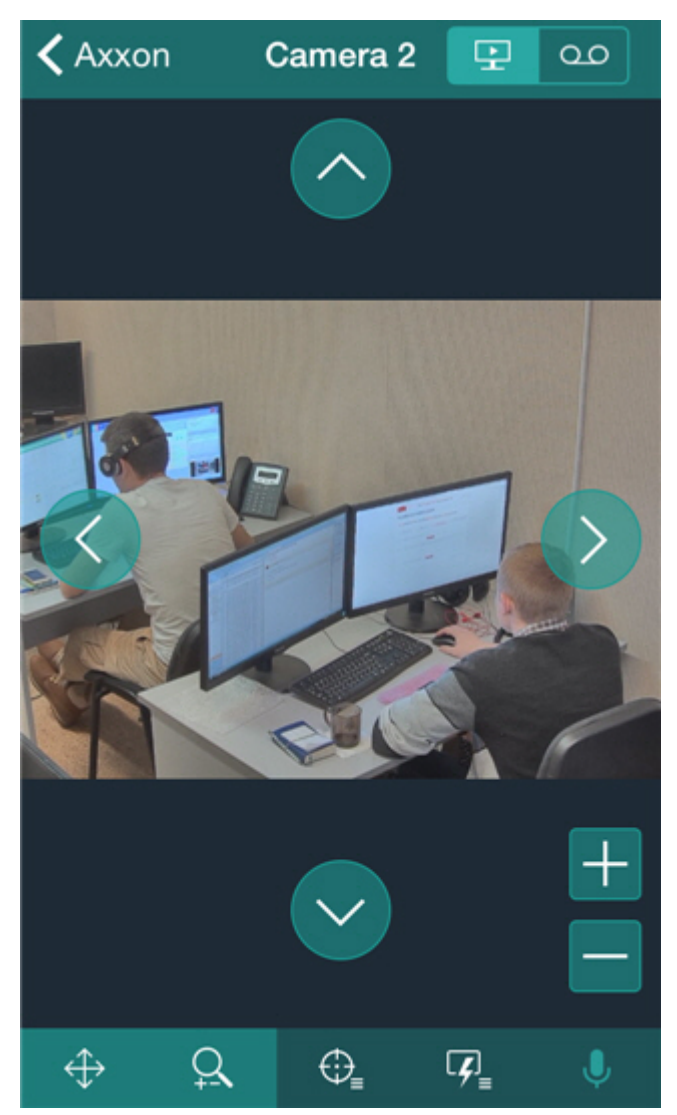

To change the camera angle of rotation, use the following arrow keys.

To change the angle at which a camera is panned/tilted, you can also tap any area of the video with your finger. The camera lens is automatically reoriented to the selected area (**Point&Click**).

To control optical zoom, use the **+**/**-** buttons.

To switch to the preset, click the  $\bigoplus_{k=0}^{n}$  button on the bottom control panel and select the required preset in the list.

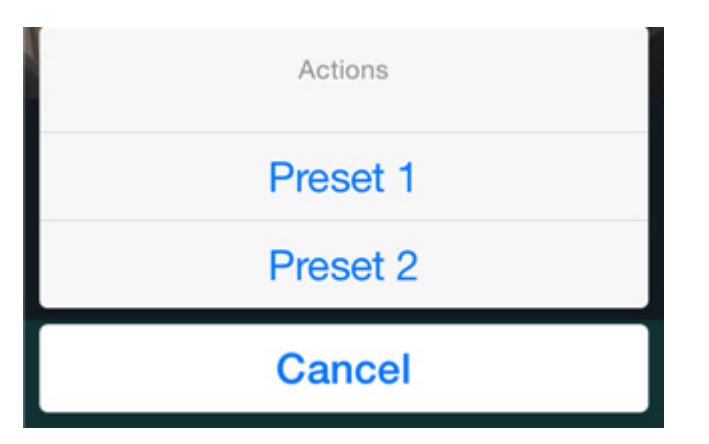

Also it is possiible to focus some area of the video image frame.

To do this hold the finger on the interested area during 1 second and then move the finger to change the size of appeared blue frame. After that the lens orintation will be changed in such way that selected area will display at full window (**Areazo om**).

#### <span id="page-19-0"></span>**The relationship between video cameras and sensors and relays**

The relationship between video cameras and sensors and relays is relevant only when connected to an *Intellect* server.

If a camera is linked to sensors and relays, the following features become available in the iOS mobile client:

- 1. Jump to beginning of recorded alarm video when a sensor/relay event is tapped (see [Jump from an event to live](#page-27-0) [video, recorded video, or map](#page-27-0)).
- 2. Go to live video or recorded video when the icon of a sensor or relay is tapped on the map (see [Using relays on the](#page-22-1) [map,](#page-22-1) [Using sensors on the map\)](#page-23-0).

A camera is considered to be linked to a sensor or relay if they belong to the same region in Intellect (see [Examples of](https://doc.axxonsoft.com/confluence/display/Int490en/Examples+of+using+areas+and+regions) [using areas and regions\)](https://doc.axxonsoft.com/confluence/display/Int490en/Examples+of+using+areas+and+regions).

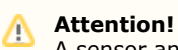

A sensor and relay can be linked only with a single camera. If a single region contains multiple cameras, sensors, and relays, they will be considered to be linked to the camera that has the lowest ID number (see [The Settings](https://doc.axxonsoft.com/confluence/display/Int490en/The+Settings+panel+of+the+Camera+object) [panel of the Camera object](https://doc.axxonsoft.com/confluence/display/Int490en/The+Settings+panel+of+the+Camera+object)).

Note that a single camera may be linked to many sensors and relays.

# <span id="page-19-1"></span>**Using macros in the mobile iOS Client**

<span id="page-19-2"></span>You must be connected to an Intellect server to run macros.

#### **Adding macros to video**

You can add macro badges to video.

To do so:

- 1. Go to Live Video mode for the relevant camera (see [Viewing live video in the iOS mobile client](#page-13-0)).
- 2. Call the macro menu by clicking the  $\Box$  button.
- 3. Tap on a macro and hold your finger until the macro icon appears on the video.

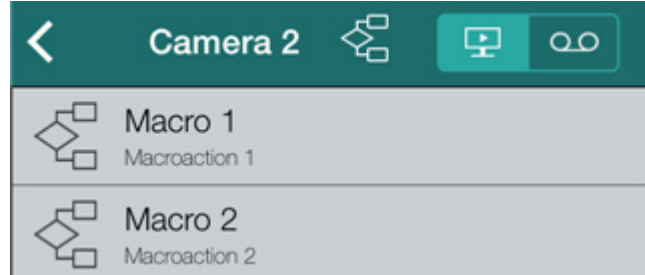

Addition of the macro to the video is now complete.

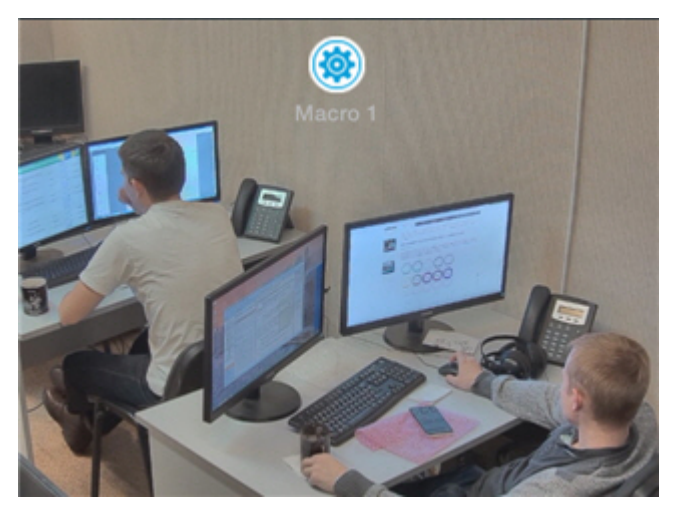

You can drag the macro badge around the screen. Tap the badge and drag it to the desired location.

To remove the macro icon, click the **button** when moving the icon.

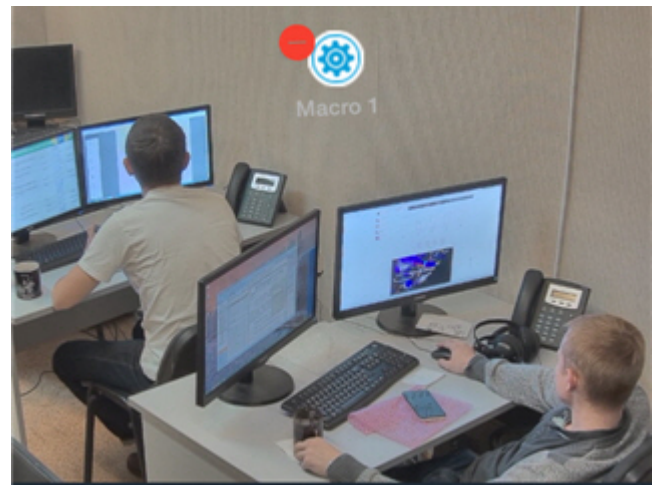

#### <span id="page-20-0"></span>**Running macros in the iOS mobile client**

To run a macro:

- 1. Call the macro menu by clicking the  $\Box$  button.
- 2. Select the necessary macro in the list.

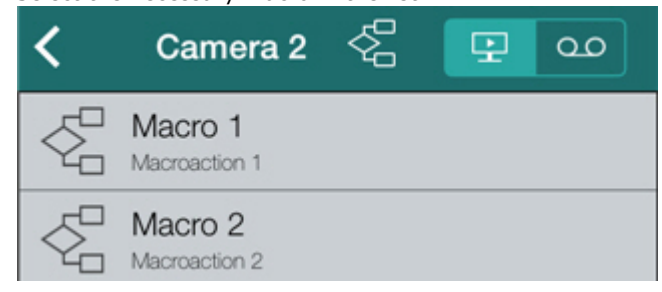

The message about successful macro running is displayed on top.

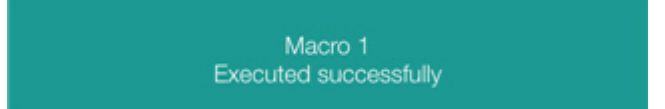

<span id="page-20-1"></span>In addition, if a macro has been added to a video, quickly tap the relevant icon to run it (see [Adding macros to video](#page-19-2)).

# **Using maps in the mobile iOS Client**

Maps can be viewed only when the client is connected to an Intellect server.

To view the map, call the main menu by clicking the button and select the **Map** item.

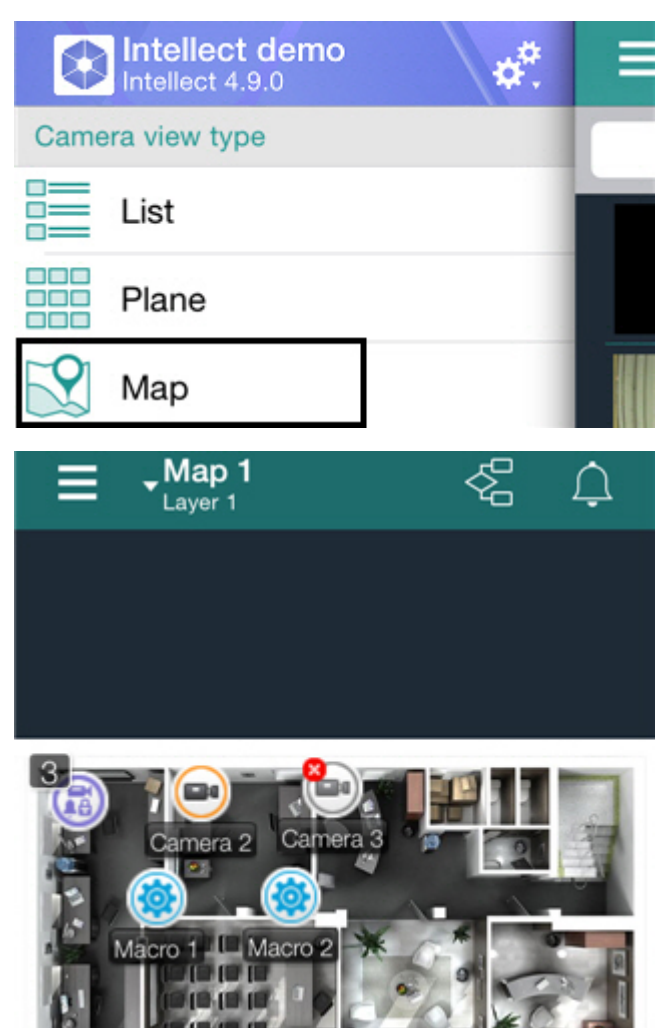

To select the map, call the context menu by clicking the current map name and select the required map.

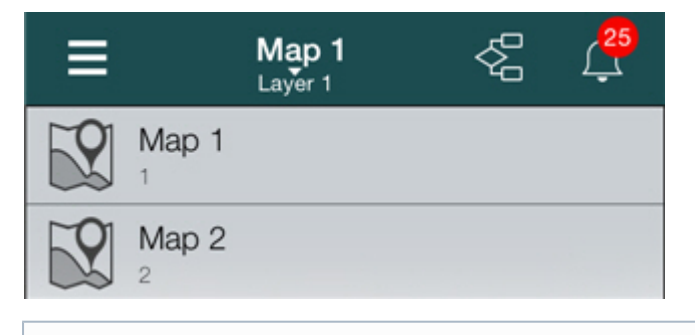

**Note** ⋒

The context menu is not active if one card is created in the system

If there are several layers on the map, then they are listed by right-left scrolling.

Icons for the following devices can be displayed on the map in the mobile Client: cameras, sensors, and relays. In addition, icons for macros can be displayed (see [Map scale and object groups\)](#page-21-0).

<span id="page-21-0"></span>Icons indicate the current status of devices and allow controlling them.

## **Map scale and object groups**

You can adjust the scale of the map in the iOS Client.

Simply pinch your fingers on the screen (to zoom out) or move them apart in a sweeping motion (to zoom in).

If some objects are too close to each other on the map and cannot be displayed at the current scale without overlapping, they are replaced by a group icon (an Object Group icon).

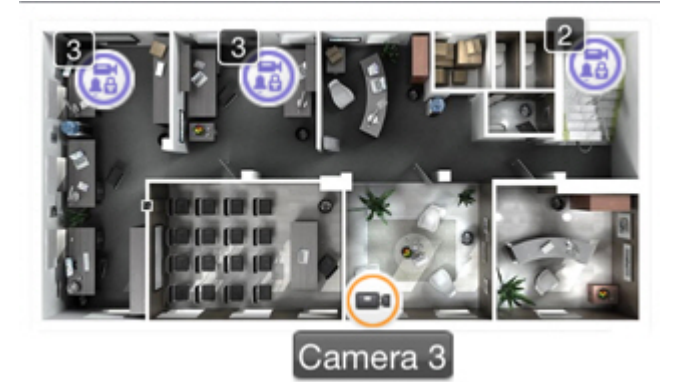

A list of objects in a group is displayed when you click the group icon.

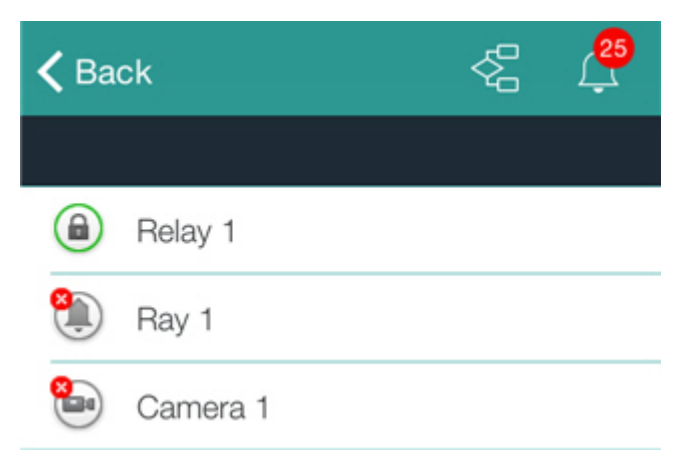

<span id="page-22-0"></span>After you select an object, a list of actions is presented.

#### **Using cameras on the map**

The icon of a camera on the map indicates the current status of the camera:

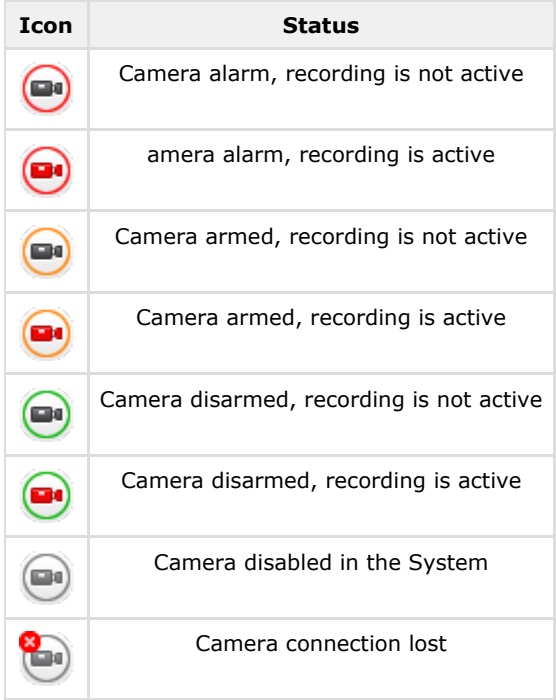

Live video is displayed when clicking the camera icon.

### <span id="page-22-1"></span>**Using relays on the map**

The icon of a relay on a map displays the current status of the relay.

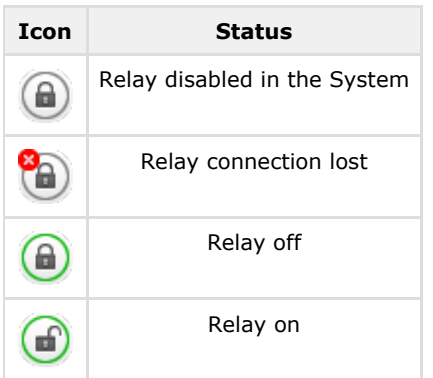

To control a relay from the map, tap its icon to open its context menu:

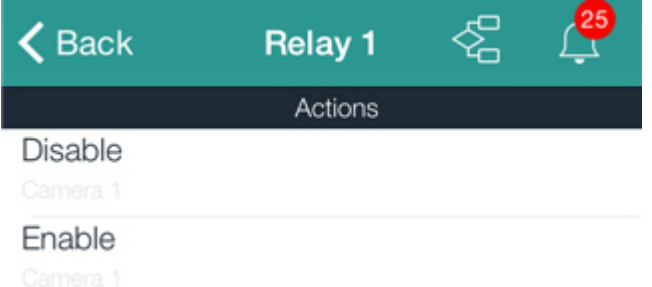

To perform an action select a command. A description of commands is given in the [Intellect Operator's Guide](https://doc.axxonsoft.com/confluence/display/Int490en/Operations+with+the+relay).

If a relay is linked to a camera (see [The relationship between video cameras and sensors and relays\)](#page-19-0), it is also possible to switch to live video mode or viewing of video recorded by the camera.

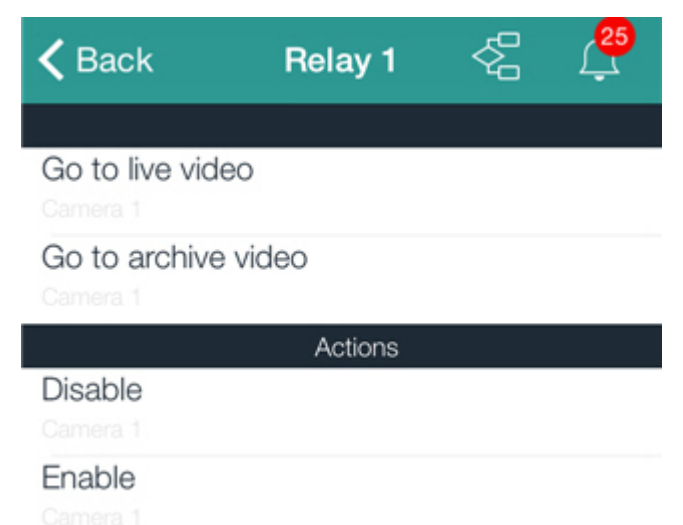

#### <span id="page-23-0"></span>**Using sensors on the map**

The icon of a sensor on a map displays the current status of the sensor.

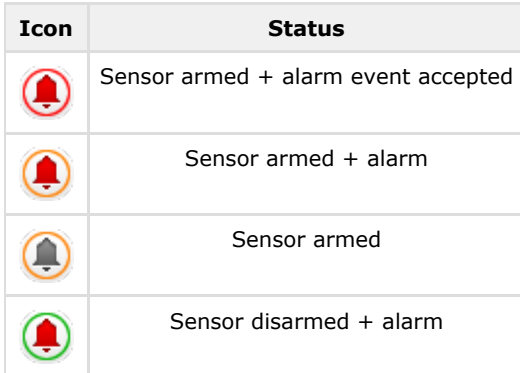

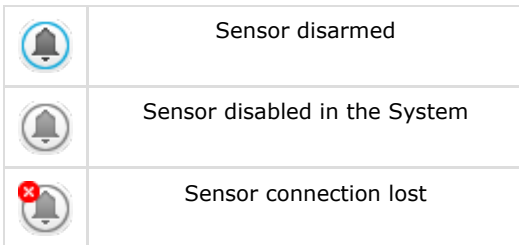

To control a sensor from the map, tap its icon to open its context menu:

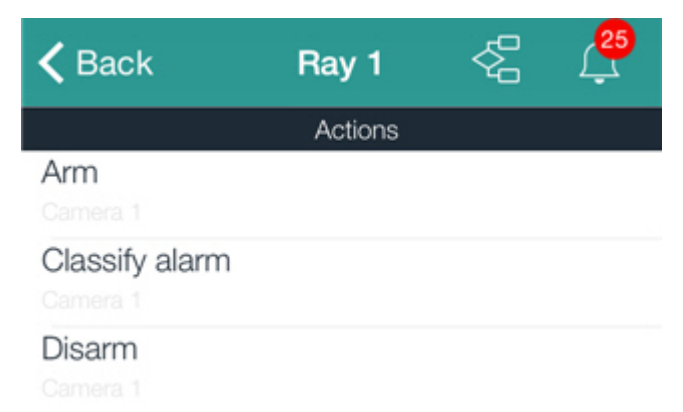

To perform an action select a command. A description of commands is given in the [Intellect Operator's Guide](https://doc.axxonsoft.com/confluence/display/Int490en/Operations+with+sensors).

If a sensor is linked to a camera (see [The relationship between video cameras and sensors and relays](#page-19-0)), it is also possible to switch to live video mode or viewing of video recorded by the camera.

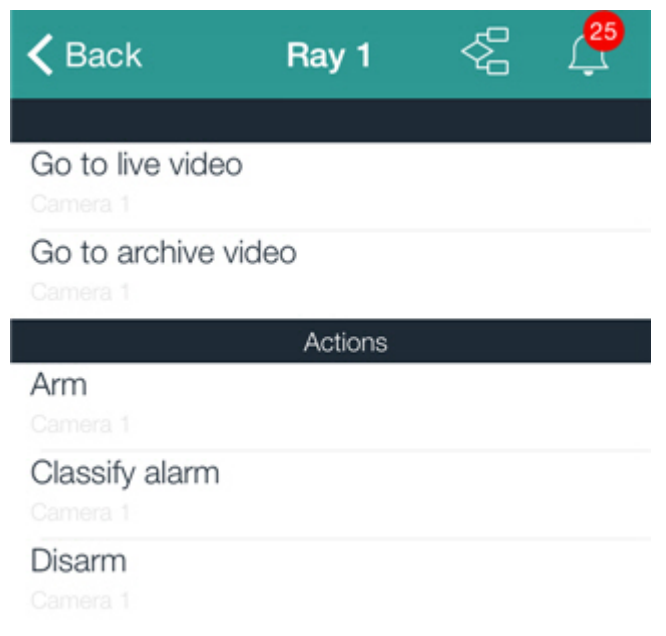

#### <span id="page-24-0"></span>**Using macros on the map**

To run a macro on the map, click the macro icon. The message about successful macro running is displayed on top.

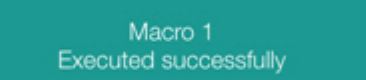

# <span id="page-24-2"></span><span id="page-24-1"></span>**Handling events in the mobile iOS Client Viewing a list of system events**

To view the list of events, click the icon  $\Box$  in the top right corner.

#### **Note**

The number of non-processed events (if any) is indicated on the icon

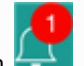

The list of events is shown. By default non-processed events are displayed on it.

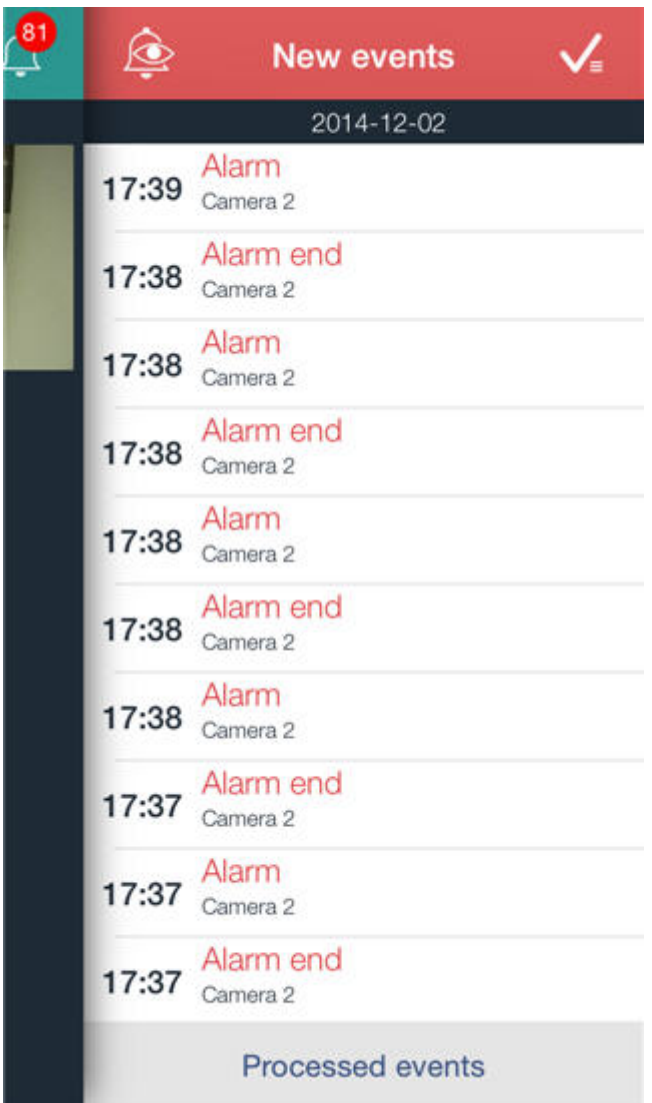

To view processed events, click the corresponding button.

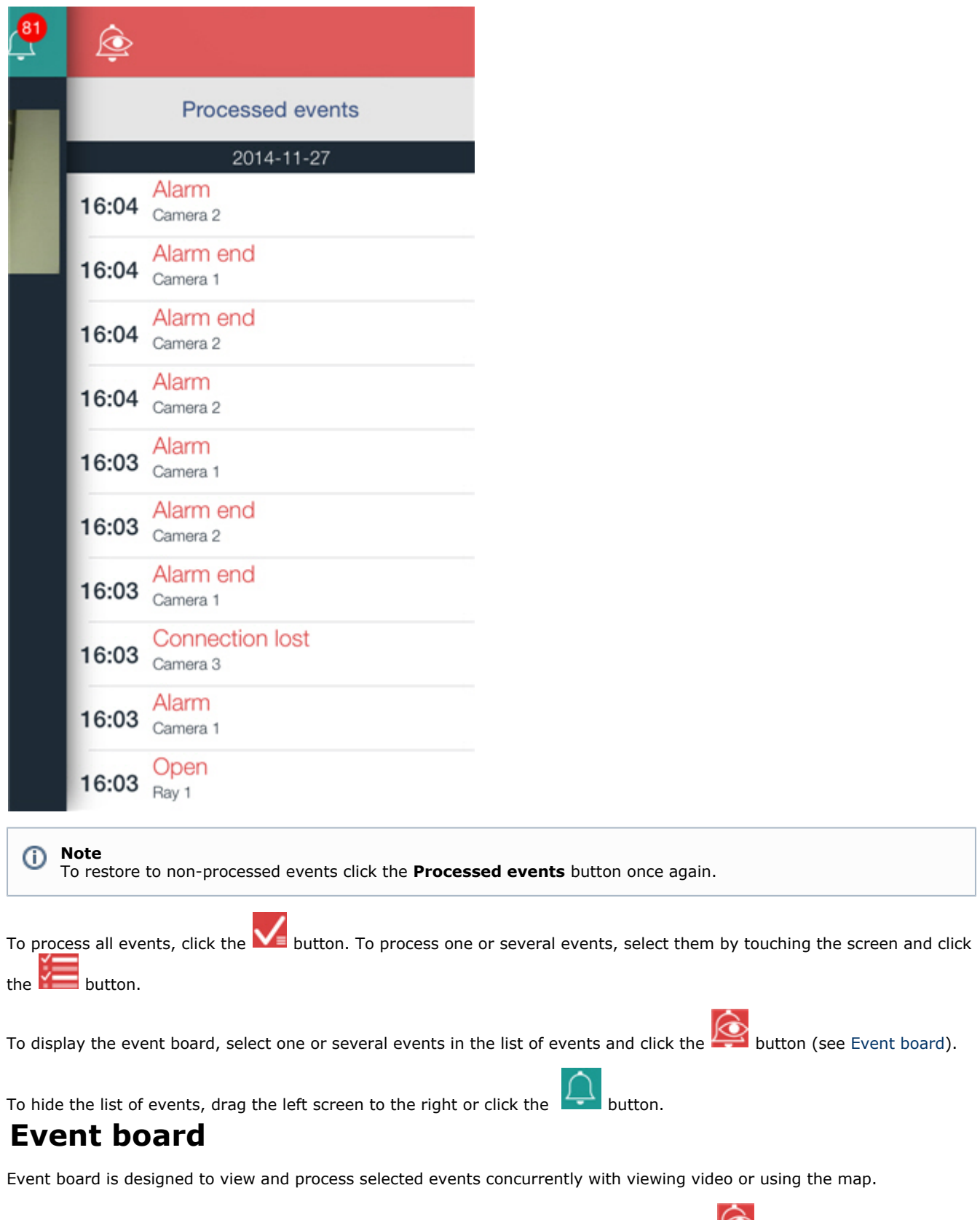

<span id="page-26-0"></span>To display the event board, select one or several events on the event screen and click the **button** (see [Viewing a list](#page-24-2) [of system events\)](#page-24-2).

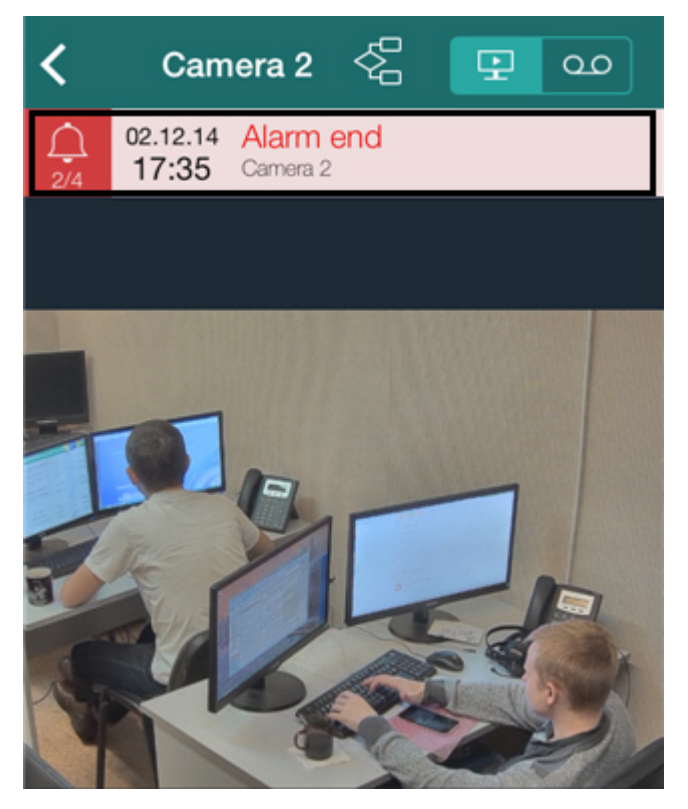

The event board is displayed only on the map and when you work with video.

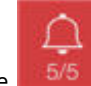

Use the **button to switch between events.** The ordinal number of current event as well as total events opened on the board are indicated on it.

An alarm can be processed on the board. You can switch to live video, archive or map. For this perform RTL event slide.

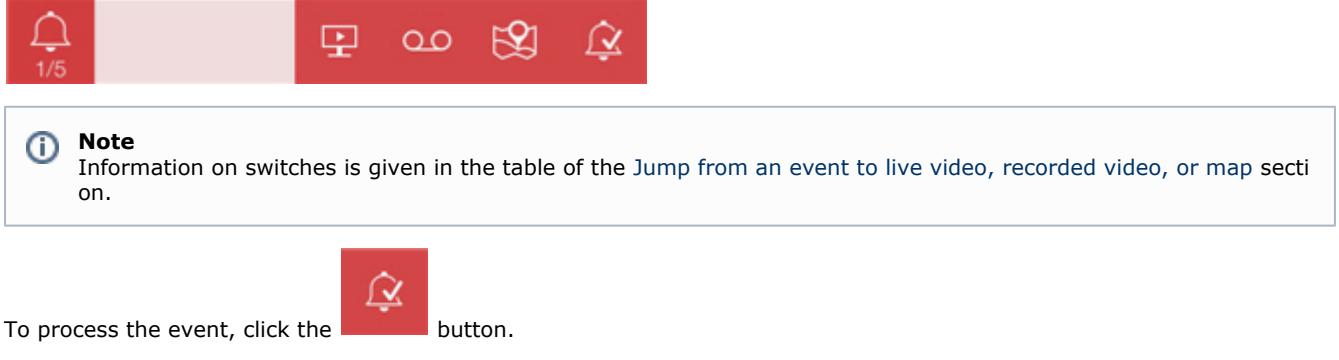

The event board is hidden when all events are processed on it.

#### <span id="page-27-0"></span>**Jump from an event to live video, recorded video, or map**

Ability to jump from a new event to live video, recorded video, or map.

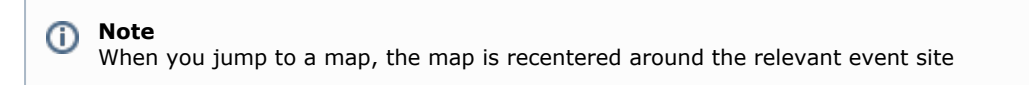

You can switch both from the list of events and event board. To open the jump menu, swipe your finger over an event from right to left.

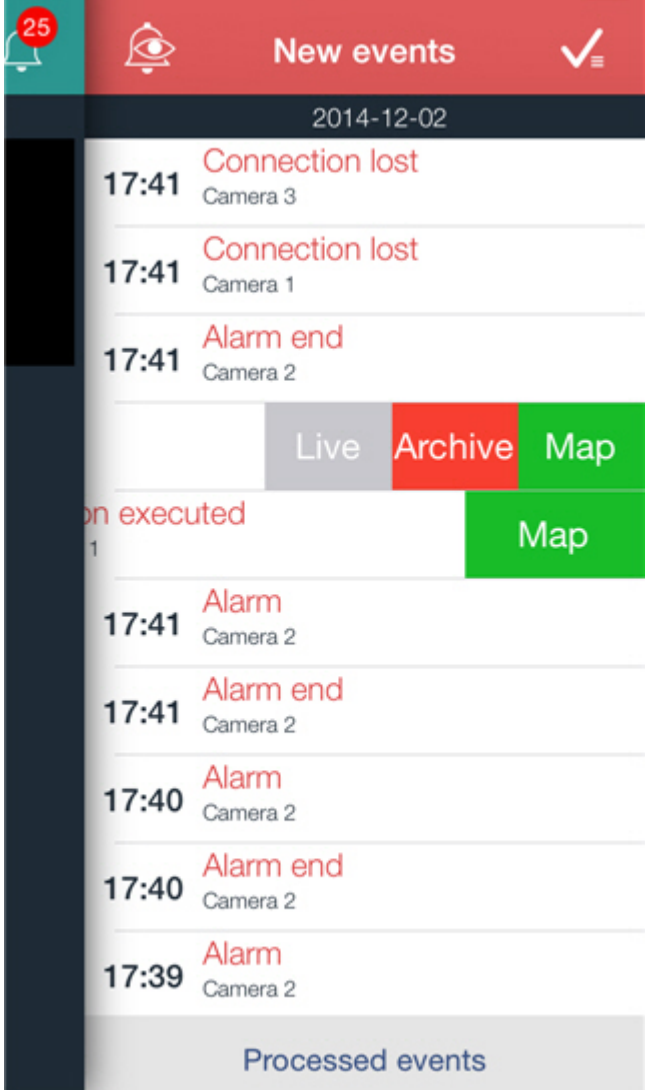

A description of all jumps is given in the table.

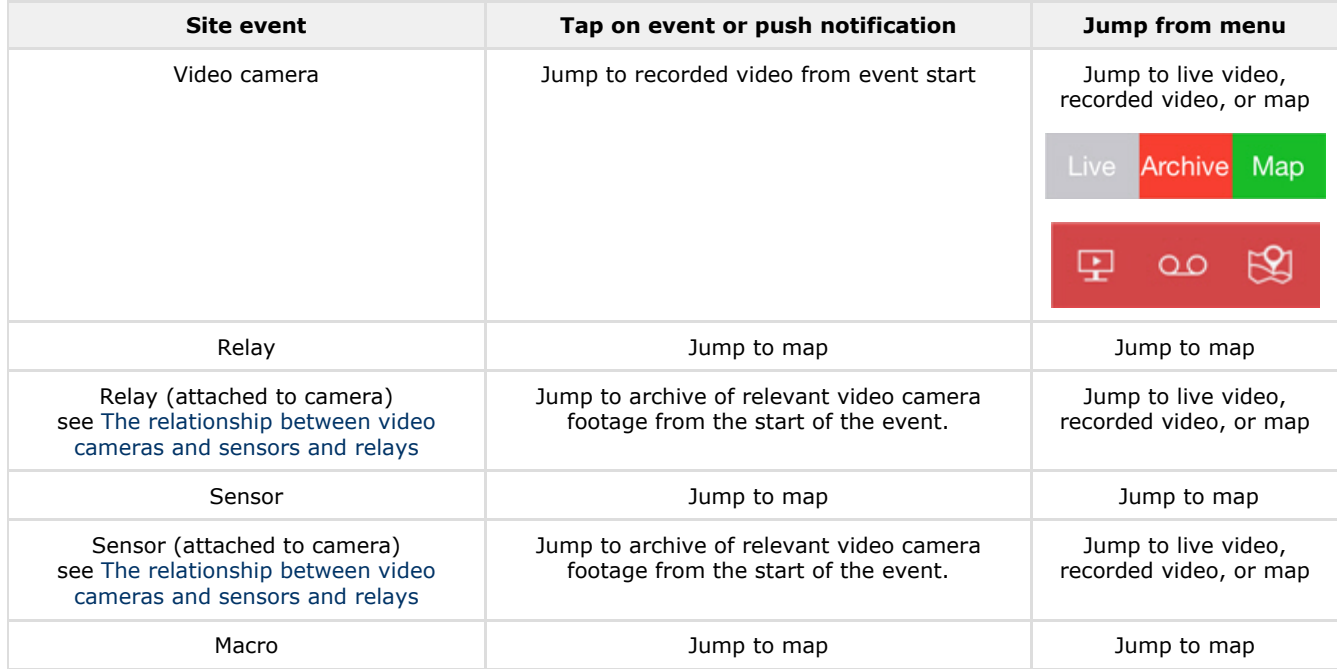

## <span id="page-28-0"></span>**Receiving push notifications**

A mobile device can receive push notifications about system events from the Server.

#### **Note** ⋒

Activation and configuration of this function is performed in Intellect (see [Configuring the Events filter for the](https://doc.axxonsoft.com/confluence/display/Int490en/Configuring+the+Events+filter+for+the+Web-server+2.0+module) [Web-server 2.0 module](https://doc.axxonsoft.com/confluence/display/Int490en/Configuring+the+Events+filter+for+the+Web-server+2.0+module)).

Push notifications are sent to a device regardless of whether it is connected to the Server. Apple servers are responsible for delivering notifications.

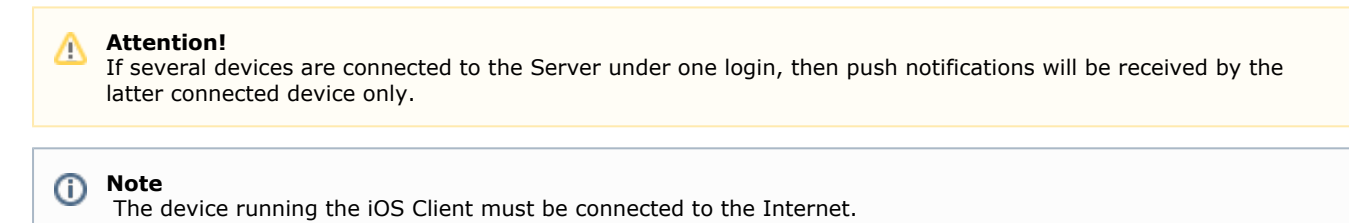

Push notification consists of: the name of server from which the event is received, the name of event source object, event name, date and time.

When clicking the push notification, there is the switch in the notification centre as described in the table of the [Jump from](#page-27-0) [an event to live video, recorded video, or map](#page-27-0) section. There is the switch if you slide the event from left to right on the locked screen.

#### **Note** ➀

When the device is locked, switches can be made from the notification centre only.

You may need the debugging information when addressing the technical support service about not receiving push notifications:

1. Call the main menu by clicking the **button** in the top left corner.

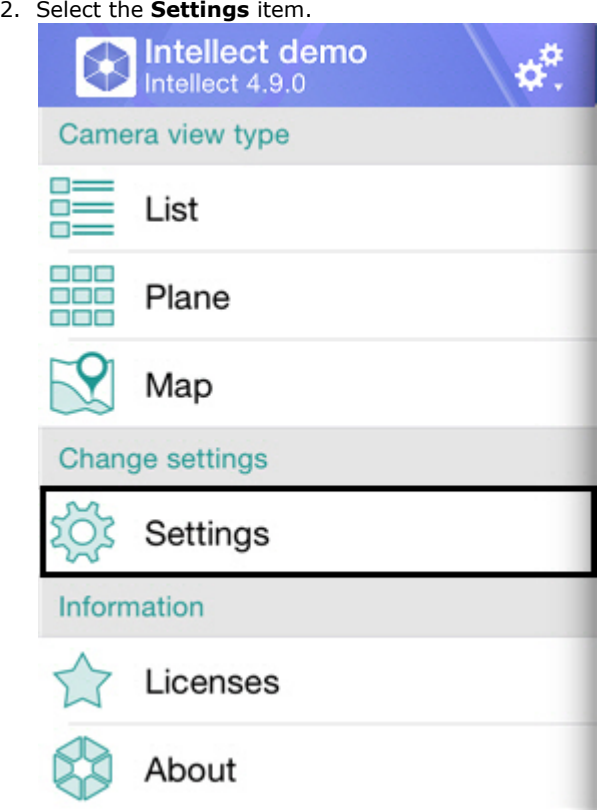

3. Copy the debugging info by clicking the **PushID** line.

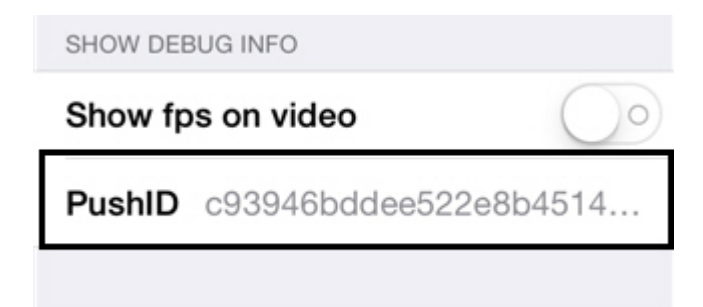

This information is to be sent to the technical support service.